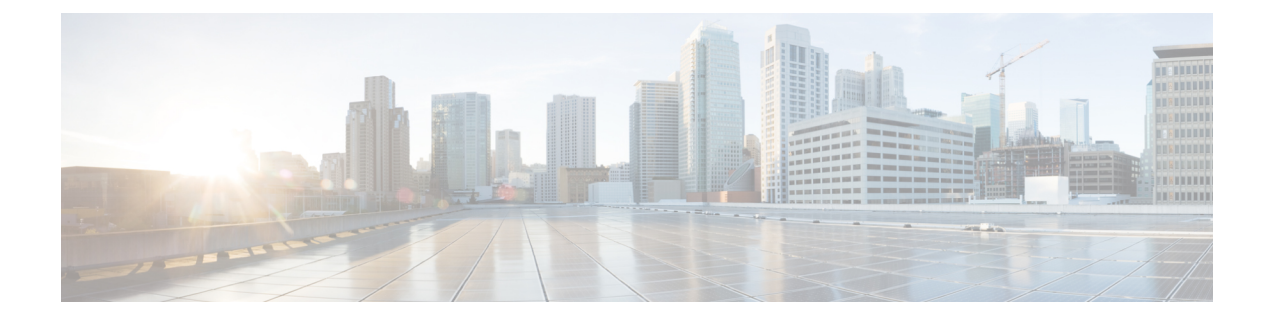

# **IVR** と電話サービスを使用したネイティブ 電話機の移行

- IVR と電話サービスを使用したネイティブ電話機の移行の概要 (1 ページ)
- 電話機移行の前提条件 (5 ページ)
- セルフプロビジョニング IVR を使用した電話機の移行タスクフロー (6 ページ)
- 電話移行サービスを使用した電話移行タスクフロー (13 ページ)
- 電話機移行レポートの表示 (18 ページ)
- Cisco Unified CM の管理インターフェイスを使用して電話機を移行 (18 ページ)
- 移行シナリオ (19 ページ)

# **IVR** と電話サービスを使用したネイティブ電話機の移行 の概要

電話移行機能は、UnifiedCommunicationsManagerへのCisco IP電話のネイティブな移行ソリュー ションです。廃止する電話機または故障した電話機の交換にかかるコストと複雑さを最小限に 抑えます。このソリューションにより、エンドユーザまたは管理者は、シンプルなユーザイン ターフェイスですべての設定を古い電話機から新しい電話機に簡単に移行できます。ソリュー ションでは、次の方法で電話機を移行できます。

- セルフプロビジョニング **IVR** サービスの使用
- 電話移行サービスの使用
- **Cisco Unified CM** 管理インターフェイスの使用

次の表に、さまざまな電話移行オプションの簡単な比較を示します。

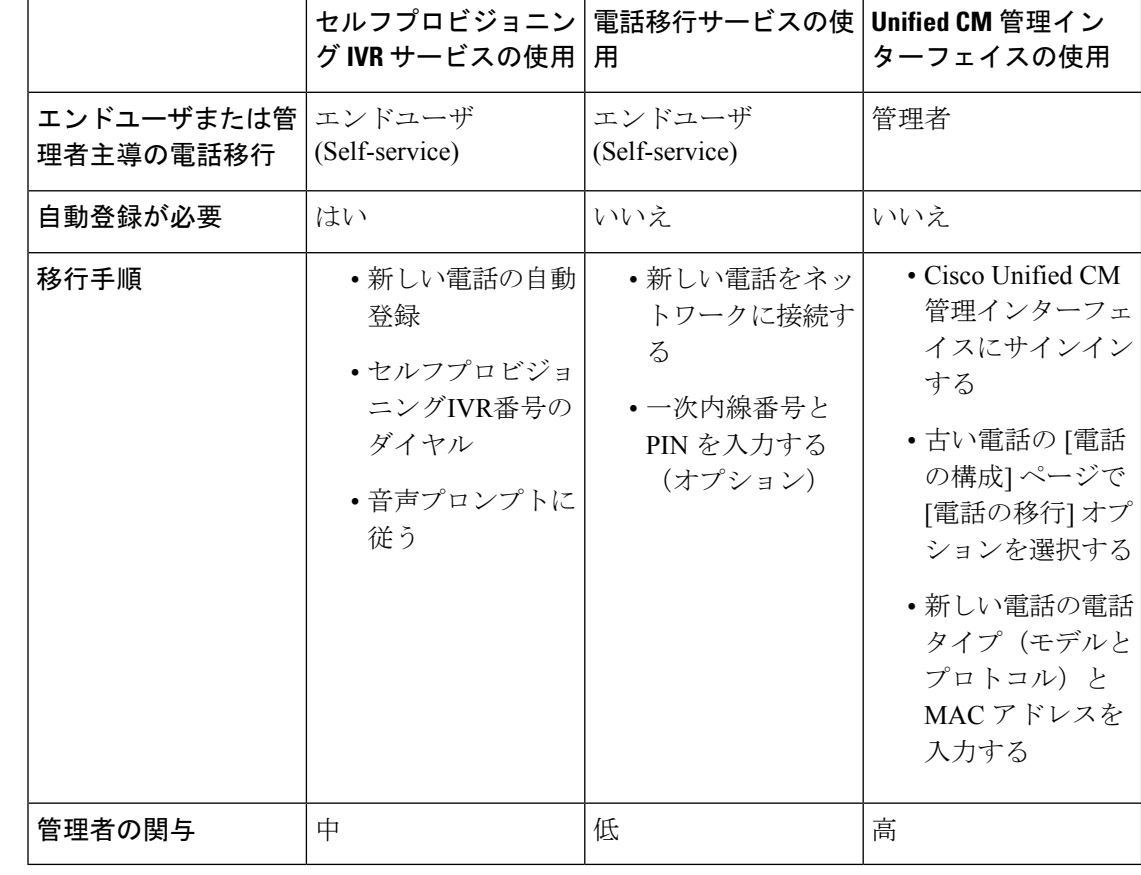

#### 表 **<sup>1</sup> :** さまざまな電話移行オプションと考慮事項

- 
- セルフプロビジョニング IVR サービスと電話移行サービスを使用した電話移行では、セルフ サービスとしてエンドユーザによる電話の移行が容易になります。管理者は、これらの方法を 使用して、エンドユーザまたは一般的な電話機(ロビーの電話機など)に代わって電話機を移 行できます。 (注)

電話機の移行中に、エンドユーザがPINを覚えていない場合、管理者は、必要に応じて、セル フケアポータルにログインして PIN を変更するようにエンドユーザに通知する必要がありま す。 (注)

# 電話移行のエンタープライズパラメータ

移行は、[エンタープライズパラメータ設定(Enterprise Parameters Configuration)] ページの次 の2つのパラメータに依存します。

- エンドユーザの代替電話機をプロビジョニングする場合:**[**既存の電話機を保持(**Retain Existing Phone**(**s**))**]**(デフォルトオプション)または **[**エンドユーザの既存の電話機を 削除(**Delete the Existing Phone for that End User**)**]** を選択できます。**[**既存の電話の保持 (**Retain Existing Phone**(**s**))**]** オプションを選択すると、移行中に古い電話が移行済み としてマークされ、[電話の検索と一覧表示(Find and List Phones)] ページでフィルタリ ングして移行レポートを生成できます。
- 管理者が電話の移行に **[**既存の電話の保持(**Retain Existing Phone** (**s**))**]**オプションを選択すると、合計2つのライセンスが消費さ れます。つまり、既存の電話と移行のために選択された新しい電 話のそれぞれに 1 つのライセンスが消費されます。 (注)

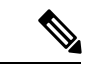

- 電話機の移行中に、管理者が電話機の移行に **[**既存の電話機を保 持(**RetainExisting Phone**(**s**))**]**オプションを選択した場合、イ ンターコムDNは新しいデバイスに移行されません。**[**そのエンド ユーザの既存の電話を削除する(**Delete the Existing Phone for that End User**)**]** オプションを選択すると、インターコム DN 情報も 移行されます。 (注)
	- •移行された電話のセキュリティプロファイル:このオプションは、移行された雷話(古い 電話がセキュアモードであった)に適用されるセキュリティプロファイルのタイプを決定 します。非セキュアプロファイルを選択すると、デバイスは非セキュアモードになりま す。
	- **[**電話移行ユーザ識別プロンプト(**Phone Migration User Identification Prompt**)**]**:このパ ラメータは、ユーザがセルフサービスユーザIDまたはプライマリ内線番号を使用して電話 移行を続行できるかどうかを決定します。**[**エンドユーザセルフサービスユーザ**ID**の使用 (**Use Enduser Self-Service User ID**)**]** オプションが選択されている場合、エンドユーザ は、電話機の移行を進める前に、一意のセルフサービスユーザ ID を入力するように求め られます。**[**エンドユーザのプライマリ内線番号を使用する(**Use Enduser Primary Extension**)**]** オプションが選択されている場合は、プライマリ内線番号を入力した後に電 話機を移行できます。このモードでは、同じDNが異なるルートパーティションに存在す る場合、IVR または電話移行サービスを使用して電話を移行することはできません。

デフォルト値は **[**エンドユーザのプライマリ内線番号を使用(**Use Enduser Primary Extension**)**]** です。

セキュアな電話移行を容易にするために、次の標準ユニバーサル電話セキュリティプロファイ ルテンプレートが追加されました。古い電話機のセキュリティプロファイルに基づいて、新し い電話機はこれらの新しいプロファイルのいずれかを選択します。

- ユニバーサルデバイステンプレート セキュリティプロファイル:非セキュア
- ユニバーサルデバイステンプレート セキュリティプロファイル 認証済み
- ユニバーサルデバイステンプレート セキュリティプロファイル 暗号化
- ユニバーサルデバイステンプレート セキュリティプロファイル 暗号化 Device\_TFTP
- ユニバーサルデバイステンプレート セキュリティプロファイル 暗号化された EC 優先

次の表に、電話機の移行後の新しいデバイスのセキュリティプロファイルマッピングを示しま す。

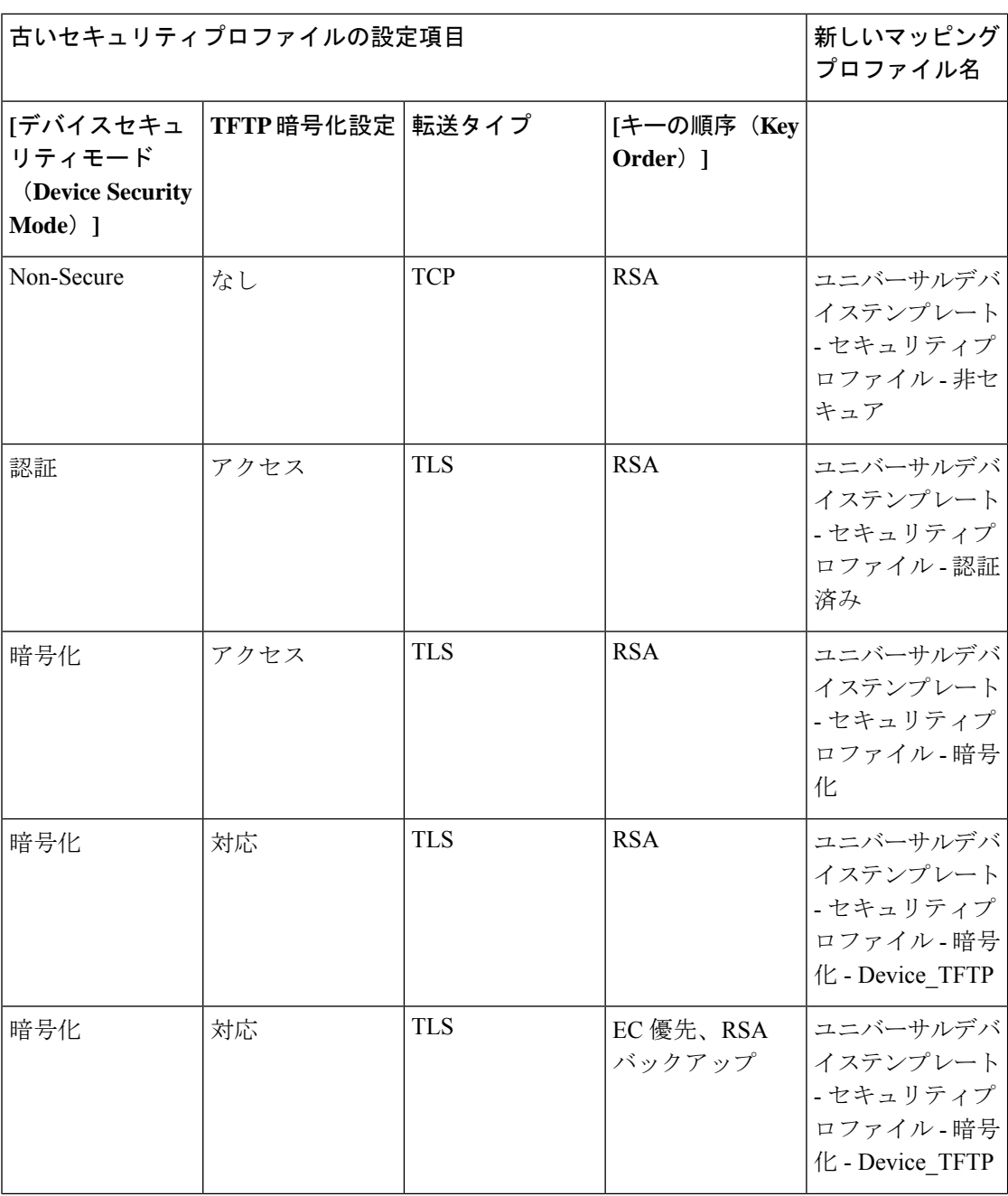

表 **2 :** 電話セキュリティプロファイルの移行データ

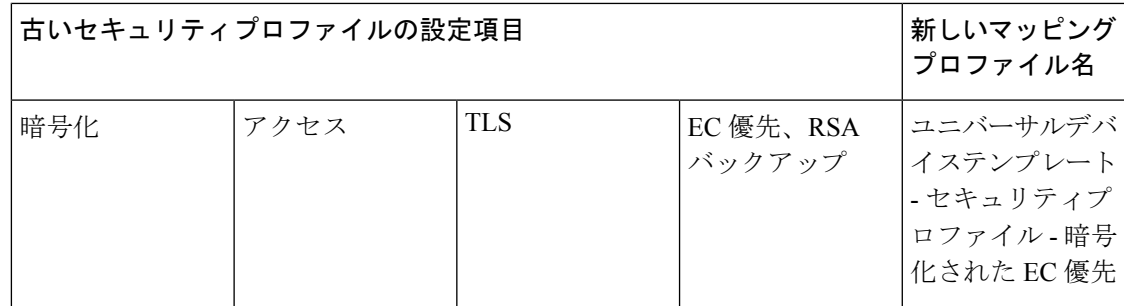

# 電話機移行の前提条件

### セルフプロビジョニング **IVR** の使用

エンドユーザが移行でセルフプロビジョニングを使用できるようにする前に、次の設定を構成 する必要があります。

- 自動登録の有効化
- エンドユーザには、プライマリ内線番号が必要です。プライマリDNが電話機またはデバ イス上で常に回線 1 であることを確認します。
- エンドユーザは、ユニバーサル回線テンプレート、ユニバーサルデバイステンプレート、 および自己プロビジョニングが有効になっているユーザプロファイルまたは機能グループ テンプレートに関連付ける必要があります。
- 適切な「CTI ルートポイント」と「アプリケーションユーザ」の設定が選択されているこ とを確認します。
- セルフプロビジョニングの IVR サービスを有効にします。

### 電話移行サービスの使用

エンドユーザが移行で電話移行サービスを使用できるようにする前に、次の設定を構成する必 要があります。

- 自動登録の無効化
- エンドユーザには、プライマリ内線番号が必要です。プライマリDNが電話機またはデバ イス上で常に回線 1 であることを確認します。
- サポートされる電話機モデル:88XX、78XX、8832、および7832。
- サポートされている電話の最小バージョンは、リリース 12.8.1 以降です。

# セルフプロビジョニング **IVR** を使用した電話機の移行タ スクフロー

次のタスクフローを使用して、電話機の移行手順を実行します。

このワークフローを完了すると、セルフプロビジョニングのIVRサービスを設定したり、古い または異常な Cisco IP 電話を移行したり、移行された電話リストを追跡したりすることができ ます。

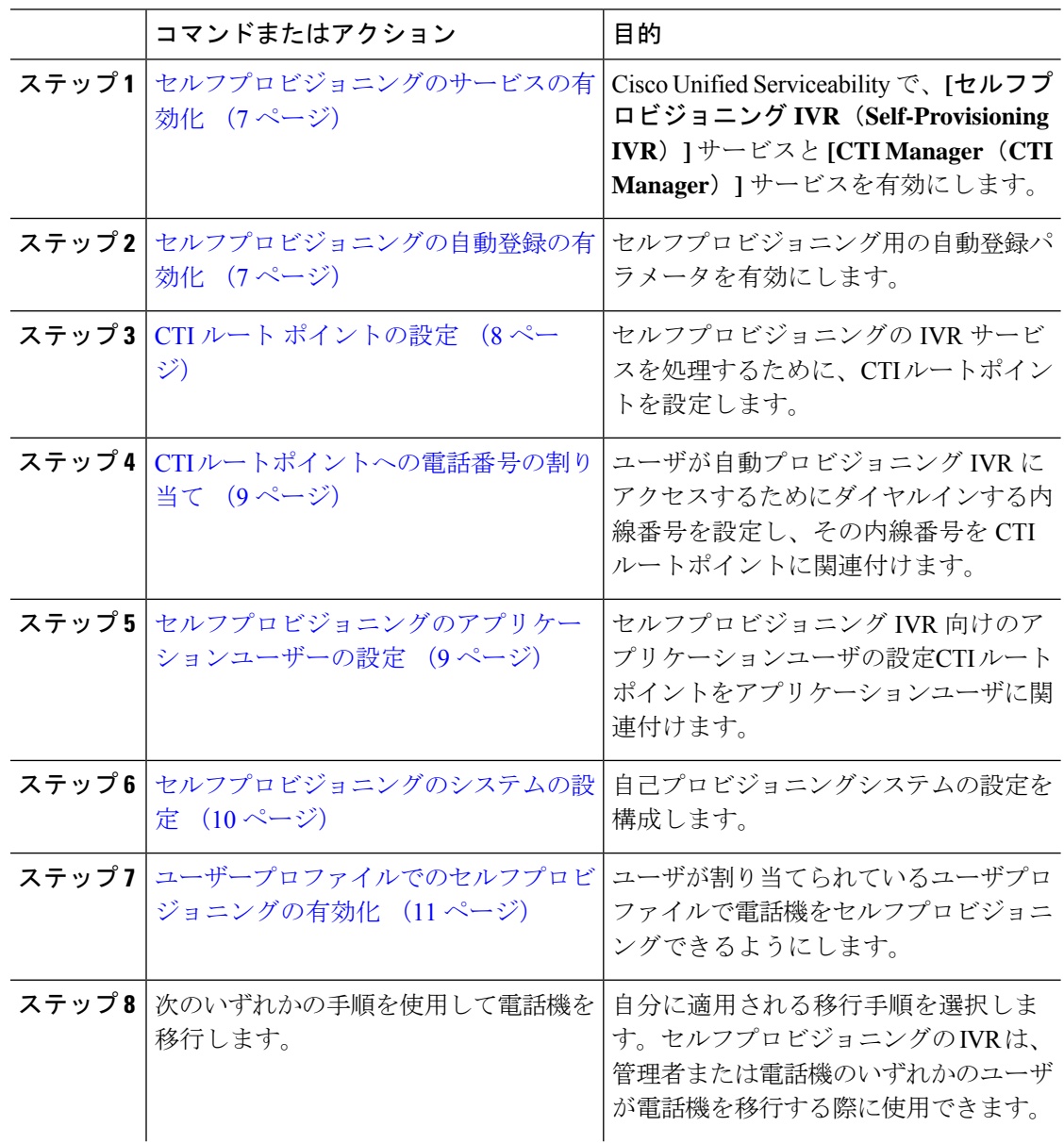

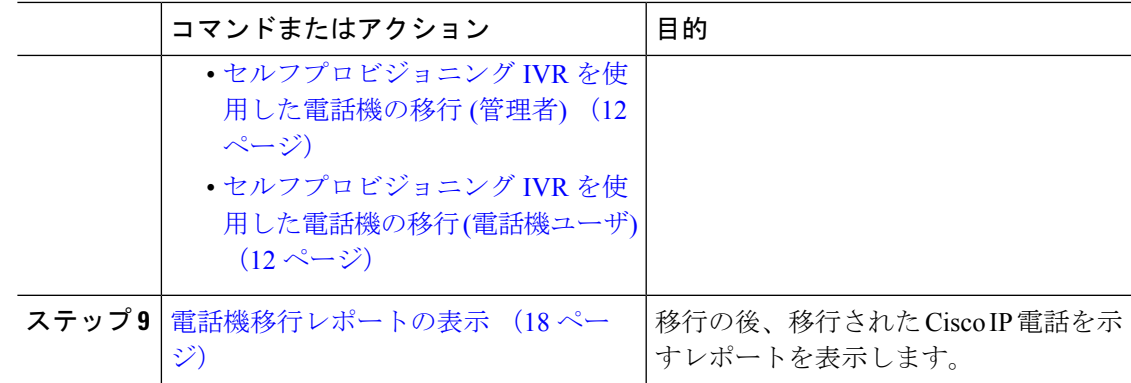

# セルフプロビジョニングのサービスの有効化

セルフプロビジョニング機能をサポートするサービスをアクティブ化するには、次の手順を使 用します。セルフプロビジョニング用 IVR サービスと Cisco CTI Manager サービスの両方が実 行されていることを確認します。

#### 手順

- ステップ **1** Cisco Unified Serviceability から、**[**ツール(**Tools**)**]** > **[**サービスのアクティブ化(**Service Activation**)**]** を選択します。
- ステップ **2** [サーバ(Server)] ドロップダウンリストからパブリッシャノードを選択し、[移動(Go)] を クリックします。
- ステップ3 [CMサービス (CM Services) ] で、[Cisco CTI Manager] をオンにします。
- ステップ **4** [CTIサービス(CTI Services)] で、[セルフプロビジョニングIVR(Self Provisioning IVR)] を オンにします。
- ステップ5 [保存 (Save) ] をクリックします。

# セルフプロビジョニングの自動登録の有効化

セルフプロビジョニングにこの手順を使用するためには、パブリッシャで自動登録パラメータ を設定する必要があります。

- ステップ **1** Cisco Unified CM Administration で、**[**システム(**System**)**]** > **[Cisco Unified CM**(**Cisco Unified CM**)**]** を選択します。
- ステップ **2** パブリッシャノードをクリックします。
- ステップ **3** プロビジョニングされた電話機に適用するユニバーサルデバイステンプレートを選択します。
- ステップ **4** プロビジョニングされた電話機の電話回線に適用するユニバーサル回線テンプレートを選択し ます。
- ステップ5 [開始電話番号 (Starting Directory Number) ]および [終了電話番号 (Ending Directory Number) ] フィールドを使用して、プロビジョニングする電話に適用する電話番号の範囲を入力します。
- ステップ **6** [このCisco Unified CMでは自動登録は無効にする(Auto-registration Disabled on the Cisco Unified Communications Manager)] チェックボックスをオフにします。
- ステップ7 SIP 登録に使用するポートを確認します。ほとんどの場合、ポートをデフォルト設定から変更 する必要はありません。
- **ステップ8** [保存 (Save) ] をクリックします。

# **CTI** ルート ポイントの設定

セルフプロビジョニング IVR 用の CTI ルートポイントを設定するには、この手順を使用しま す。

- ステップ **1** Cisco Unified CM Administration から、**[**デバイス(**Device**)**]** > **[CTI**ルートポイント(**CTI Route Point**)**]** を選択します。
- ステップ **2** 次のいずれかの手順を実行します。
	- a) [検索 (Find) ] をクリックし、既存の CTI ルートポイントを選択します。
	- b) [新規追加(Add New)] をクリックして、新しい CTI ルートポイントを作成します。
- ステップ **3** [デバイス名(Device Name)] フィールドに、ルートポイントを識別する一意の名前を入力し ます。
- ステップ **4** [デバイスプール(Device Pool)] ドロップダウンリストで、このデバイスのプロパティを指定 するデバイスプールを選択します。
- ステップ5 [ロケーション (Location) ] ドロップダウンリストから、この CTI ルートポイントの適切なロ ケーションを選択します。
- ステップ **6** [トラステッド リレーポイントを使用(Use Trusted Relay Point)] ドロップダウンリストから、 UnifiedCommunications Managerがこのメディアエンドポイントを使用してトラステッドリレー ポイント(TRP)デバイスを挿入するかどうかを選択します。デフォルト設定では、このデバ イスに関連付けられている共通デバイス設定の設定が使用されます。
- ステップ7 [CTIルートポイントの設定 (CTI Route Point Configuration) 1ウィンドウで、残りのフィールド に入力します。フィールドとその設定の詳細については、オンラインヘルプを参照してくださ い。
- ステップ **8** [保存(Save)] をクリックします。

### **CTI** ルートポイントへの電話番号の割り当て

セルフプロビジョニング用のIVRにアクセスするためにユーザがダイヤルする内線番号を設定 するには、この手順を使用します。この内線を、セルフプロビジョニングに使用するCTIルー トポイントに関連付ける必要があります。

#### 手順

- ステップ **1** Cisco Unified CM Administration から、**[**デバイス(**Device**)**]** > **[CTI** ルートポイント(**CTI Route Point**)**]** を選択します。
- ステップ **2** [**[**検索(**Find**)**]**]をクリックして、セルフプロビジョニング用に設定したCTIルートポイント を選択します。
- ステップ **3 [**割り当て(**Association**)**]** で、**[**回線 **[1] -** 新しい **DN** の追加(**Line [2] – Add a new DN**)**]** をク リックします。 [電話番号の設定(Directory Number Configuration)] ウィンドウが表示されます。
- ステップ **4** [電話番号(Directory Number)] フィールドに、セルフプロビジョニング IVR サービスにアク セスするためにダイヤルする内線番号を入力します。
- **ステップ5** [保存 (Save) ] をクリックします。
- ステップ **6** [電話番号の設定(Directory NumberConfiguration)]ウィンドウで、残りのフィールドを入力し ます。フィールドとその設定の詳細については、オンライン ヘルプを参照してください。
- ステップ7 [保存 (Save) 1をクリックします。

# セルフプロビジョニングのアプリケーションユーザーの設定

セルフプロビジョニングIVR用にアプリケーションユーザーを設定し、アプリケーションユー ザーに作成した CTI ルーティング ポイントを関連付ける必要があります。

- ステップ **1** Cisco Unified CM Administration から、**[**ユーザ(**User**)**]** > **[**アプリケーションユーザー (**Application User**)**]** を選択します。
- ステップ **2** 次のいずれかの手順を実行します。
	- a) 既存のアプリケーションユーザーを選択するには、[検索 (Find) ] をクリックして、アプ リケーションユーザーを選択します。
	- b) 新しいアプリケーションユーザーを作成するには、[新規追加(Add New)] をクリックし ます。
- ステップ **3** [ユーザ ID(User ID)] テキスト ボックスに、アプリケーションユーザーの一意の名前を入力 します。
- ステップ **4** アプリケーションユーザーの [BLF プレゼンス グループ(BLF Presence Group)] を選択しま す。
- ステップ **5** アプリケーションユーザーに作成した CTI ルーティング ポイントを関連付けるには、次の手 順を実行します。
	- a) 作成した CTI ルーティング ポイントが、[使用可能なデバイス(Available Devices)] リス トボックスに表示されない場合は、[別のルートポイントを検索(Find More Route Points)] をクリックします。 作成した CTI ルーティング ポイントが、使用可能なデバイスとして表示されます。
	- b) [使用可能なデバイス (Available Devices) ]リストで、セルフプロビジョニング用に作成し た CTI ルートポイントを選択し、下向き矢印をクリックします。 CTI ルートポイントが [制御するデバイス(Controlled Devices)] リストに表示されます。
- ステップ **6** [アプリケーションユーザーの設定(Application User Configuration)] ウィンドウの他のフィー ルドを設定します。フィールドとその設定の詳細については、オンラインヘルプを参照してく ださい。
- ステップ1 [保存 (Save) 1をクリックします。

# セルフプロビジョニングのシステムの設定

システムをセルフプロビジョニング用に設定するには、次の手順を使用します。セルフプロビ ジョニングは、ネットワーク内のユーザが管理者に連絡をとらずにIVRシステムを介して自分 のデスクフォンを追加できる機能を提供します。

セルフプロビジョニング機能を使用するには、エンドユーザのユーザープロファイルでも該当 機能を有効にする必要があります。 (注)

- ステップ **1** Cisco Unified CM Administration から、**[**ユーザ管理(**User Management**)**]** > **[**セルフプロビジョ ニング(**Self-Provisioning**)**]** を選択します。
- ステップ **2** セルフプロビジョニング IVR でエンド ユーザを認証するかどうかを設定するには、次のオプ ション ボタンのいずれかをクリックします。
	- [認証が必要 (Require Authentication) ]: セルフプロビジョニングIVRを使用するには、エ ンドユーザが自分のパスワード、PIN、またはシステム認証コードを入力する必要があり ます。
	- [認証は必要なし (No Authentication Required) 1:エンドユーザは認証なしでセルフプロビ ジョニング IVR にアクセスできます。
- ステップ **3** セルフプロビジョニング IVR で認証を要求するように設定されている場合、次のオプション ボタンのいずれかをクリックして、IVR がエンド ユーザを認証する方法を設定します。
- [エンド ユーザのみを認証(Allow authentication for end users only)]:エンド ユーザは自分 のパスワードまたは PIN を入力する必要があります。
- [ユーザ(Password/PIN の入力) および管理者(認証コードの入力)を認証(Allow authentication for users (via Password/PIN) and Administrators (via Authentication Code)) ]: ンドユーザは認証コードを入力する必要があります。このオプションを選択した場合、認 証コードとして、0 から 20 桁までの整数を [認証コード(Authentication Code)] テキスト ボックスに入力します。
- ステップ **4** [IVR 設定(IVR Settings)] のリストボックスから、矢印を使用して IVR プロンプトで使用す る言語を選択します。使用可能な言語は、システムにインストールした言語パックによって異 なります。追加の言語パックをダウンロードするには、cisco.com のダウンロード セクション を参照してください。
- ステップ **5** [CTIルートポイント(CTI Route Points)] ドロップダウンリストから、セルフプロビジョニン グ IVR 用に設定した CTI ルートポイントを選択します。
- ステップ **6** [アプリケーションユーザ(Application User)] ドロップダウンリストから、セルフプロビジョ ニング用に設定したアプリケーションユーザーを選択します。
- ステップ1 [保存 (Save) 1をクリックします。

# ユーザープロファイルでのセルフプロビジョニングの有効化

ユーザが電話をセルフプロビジョニングできるようにするには、その機能が割り当てられてい るユーザプロファイルで有効になっている必要があります。

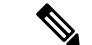

ユーザが使用しているユーザープロファイルがわからない場合は、[エンドユーザの設定(End User Configuration) 1ウィンドウでユーザの設定を開き、[ユーザプロファイル (User Profile) 1 フィールドで正しいプロファイルを確認できます。 (注)

- ステップ **1** Cisco Unified CM Administration から、[ユーザ管理(User Management)] > [ユーザ設定(User Settings) 1>「ユーザプロファイル (User Profile) 1を選択します。
- ステップ **2** [検索(Find)]をクリックして、ユーザが割り当てられているユーザプロファイルを選択します。
- ステップ **3** そのユーザープロファイルにユニバーサル回線テンプレートとユニバーサル デバイス テンプ レートを割り当てます。
- ステップ **4** セルフプロビジョニング用のユーザの設定
	- [エンドユーザに自分の電話のプロビジョニングを許可(Allow End User to Provision their own phones)] チェックボックスをオンにします。
	- ユーザがプロビジョニングできる電話機の数の制限を入力します。デフォルトは10です。

• ユーザがセルフプロビジョニングを使用して以前に割り当てられた電話機を無効にしたい 場合は、古いデバイスのエンド ユーザに関連付けられているユーザープロファイル ペー ジで、別のエンド ユーザに割り当てられている電話機の **[**別のエンドユーザーにすでに割 り当てられている電話のプロビジョニングを許可する**]** 設定を確認します。以前に割り当 てられた電話機をユーザが再割り当てできるのは、古いデバイスに関連付けられている ユーザプロファイル内でこのチェックボックスをオンにした場合のみです。

ステップ5 [保存 (Save) 1をクリックします。

### 電話機移行タスク

セルフプロビジョニング認証が設定されたら、次のいずれかの手順を使用して電話機を移行し ます。

### セルフプロビジョニング **IVR** を使用した電話機の移行 **(**管理者**)**

管理者はこの手順を使用して、エンドユーザの代わりに Cisco IP 電話を移行したり、一般的な 電話機 (ロビーフォンなど) を移行したりできます。

### 始める前に

移行を進める前に、古い電話機が「未登録」状態になっていることを確認します。新しい電話 機をネットワークに接続して、電話機が登録されてから移行タスクを実行することができま す。移行が正常に完了すると、デバイスはユーザの電話設定データに再登録されます。

#### 手順

- ステップ **1** セルフプロビジョニングのIVRに割り当てられている内線番号を新しい電話機からダイヤルし ます。
- ステップ **2 2** を 押すと、既存の電話機が置き換え可能です。
- ステップ **3** エンド ユーザの電話機または共通の電話のプライマリ内線番号の後にポンド キー (**#** ) を入力 します。
- ステップ **4** 認証コードの後にポンド キー (**#**) を入力 します 。

移行は、認証が正常に行われた後に開始されます。移行の後、電話機は、エンドユーザの古い 電話から移行された設定で再起動します。

### セルフプロビジョニング **IVR** を使用した電話機の移行 **(**電話機ユーザ**)**

電話機のユーザはこの手順を使用して、新しい Cisco IP 電話に移行できます。

### 始める前に

移行を進める前に、古い電話機が「未登録」状態になっていることを確認します。新しい電話 機をネットワークに接続して、電話機が登録されてから移行タスクを実行することができま す。移行が正常に完了すると、デバイスはユーザの電話設定データに再登録されます。

### 手順

- ステップ **1** セルフプロビジョニングの IVR に割り当てられている内線番号を新しいCisco IP 電話からダイ ヤルします。
- ステップ **2 2** を 押すと、既存の電話機が置き換え可能です。
- ステップ **3** 電話機のプライマリ内線番号の後にポンド キー(**#**)を入力します。
- ステップ **4** ポンド キー (**#**) の後に PIN を入力します。

移行は、認証が正常に行われた後に開始されます。移行が正常に実行された後、電話機は古い 電話から移行された設定で再実行されます。

電話機を別のユーザに割り当てる場合、管理者がユーザの [ユーザ プロファイル] ウィンドウで**[**別のエンドユーザに割り当てられている電話機のプロビジョニング を許可**]** オプションが有効になっている場合、電話機のユーザは電話機を再プロビ ジョニングできます。このオプションについては、管理者に問い合わせてくださ い。 (注)

# 電話移行サービスを使用した電話移行タスクフロー

次のタスクフローを使用して、電話の移行サービスを使用した電話の移行手順をガイドしま す。

このワークフローを完了すると、古いまたは異常な Cisco IP 電話を移行したり、移行された電 話リストを追跡したりすることができます。

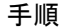

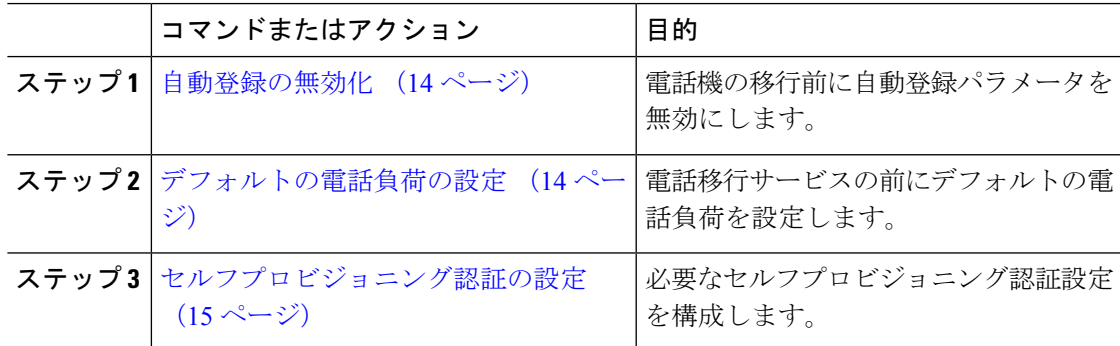

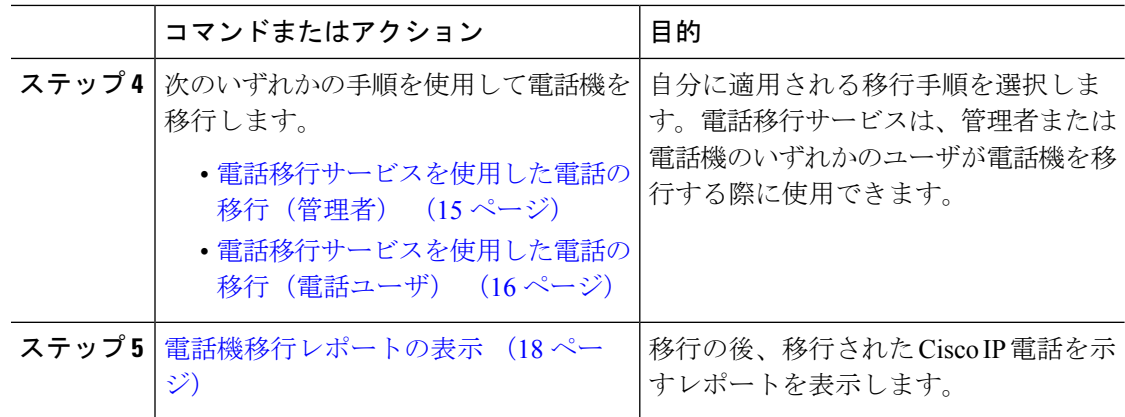

# 自動登録の無効化

電話移行サービスを使用するには、自動登録を無効にする必要があります。

手順

- ステップ **1** Cisco Unified CM Administration で、**[**システム(**System**)**] > [Cisco Unified CM**(**Cisco Unified CM**)**]** を選択します。
- ステップ **2** パブリッシャノードをクリックします。
- ステップ **3 [**この**Cisco Unified CM**では自動登録は無効にする(**Auto-registration Disabled on this Cisco Unified Communications Manager**)**]** チェックボックスをオンにします。
- ステップ **4** SIP 登録に使用するポートを確認します。ほとんどの場合、ポートをデフォルト設定から変更 する必要はありません。
- ステップ5 [保存 (Save) ] をクリックします。

### デフォルトの電話負荷の設定

電話移行サービスの前にデフォルトの電話負荷を設定するには、次の手順を使用します。

- ステップ **1** Cisco UnifiedCMAdministrationから、**[**デバイス(**Device**)**] > [**デバイスの設定(**DeviceSettings**)**] > [**デバイスのデフォルト(**Device Defaults**)**]** を選択します。
- ステップ **2** 移行に必要な電話モデルを選択します。
- ステップ **3** 電話ロードを入力し、電話ロードの**[**スワップロード(**SwapLoads**)**]**ボタンをクリックして、 デフォルトの電話ロードにします。

ステップ4 [保存 (Save) ] をクリックします。

# セルフプロビジョニング認証の設定

電話移行サービスは、電話の移行前にセルフプロビジョニングシステム設定を使用してユーザ を認証します。

#### 手順

- ステップ **1** Cisco Unified CM Administration から、**[**ユーザ管理(**User Management**)**]** > **[**セルフプロビジョ ニング(**Self-Provisioning**)**]** を選択します。
- ステップ **2** セルフプロビジョニングでエンドユーザを認証するかどうかを設定するには、次のオプション ボタンのいずれかをクリックします。
	- **[**認証が必要(**Require Authentication**)**]**:セルフプロビジョニングを使用するには、エン ドユーザが自分のパスワード、PIN、またはシステム認証コードを入力する必要がありま す。
	- **[**認証は必要なし(**No Authentication Required**)**]**:エンド ユーザは認証なしでセルフプロ ビジョニングにアクセスできます。
- ステップ **3** セルフプロビジョニング機能で認証を要求するように設定されている場合、次のオプションボ タンのいずれかをクリックして、セルフプロビジョニングオプションがエンドユーザを認証す る方法を設定します。
	- [エンド ユーザのみを認証(Allow authentication for end users only)]:エンド ユーザは自分 のパスワードまたは PIN を入力する必要があります。
	- [ユーザ(Password/PIN の入力) および管理者(認証コードの入力)を認証(Allow authentication for users (via Password/PIN) and Administrators (via Authentication Code)) ]: ンドユーザは認証コードを入力する必要があります。このオプションを選択した場合、認 証コードとして、0 から 20 桁までの整数を [認証コード(Authentication Code)] テキスト ボックスに入力します。

ステップ4 [保存 (Save) ] をクリックします。

### 電話機移行タスク

セルフプロビジョニング認証が設定されたら、次のいずれかの手順を使用して電話機を移行し ます。

### 電話移行サービスを使用した電話の移行 (管理者)

管理者はこの手順を使用して、エンドユーザの代わりに Cisco IP 電話を移行したり、一般的な 電話機 (ロビーフォンなど) を移行したりできます。

#### 始める前に

移行を進める前に、古い電話機が「未登録」状態になっていることを確認します。新しい電話 機をネットワークに接続し、電話機の移行またはプロビジョニングのプロンプトが表示される まで待ってから、移行プロセスを開始できます。移行が正常に完了すると、デバイスはユーザ の電話設定データに再登録されます。

### 手順

ステップ **1** 新しい Cisco IP 電話をネットワークに接続します。

- ステップ **2** オプション **2** を選択して、既存の電話を交換します。
	- 管理者がアクティベーションコードベースのデバイスのオンボーディングを設定し ていない場合、またはアクティベーションコードをサポートしていない Unified Communications Manager の 11.5(1)SU8 バージョンで電話機の移行が行われた場合、 電話機にはプライマリ内線番号を入力する画面が表示されます。 (注)
- ステップ **3** お使いの電話ののプライマリ内線番号を入力します。
- ステップ **4** 認証コードを入力します。

移行は、認証が正常に行われた後に開始されます。移行が正常に実行された後、電話機は古い 電話から移行された設定で再実行されます。

- **[**デバイスのデフォルト設定(**Device Defaults Configuration**)**]** ページで **[**オンプレ ミスのオンボーディング方法(**On-premise Onboarding Method**)**]**オプションが[自 動登録(Auto registration)] として選択されているシナリオを考えます。電話機の 移行の実行中に、エラーメッセージが表示されたときに **[**終了(**Exit**)**]** または **[**戻 る(**BACK**)**]** ボタンを押すと、予想される遅延の後に電話機の初期移行画面に直 接移動します。この遅延は、UnifiedCommunications Managerサーバで自動登録が無 効になっているため、電話機が Unified CM に再登録しようとするために発生しま す。 (注)
- 同じプライマリ内線番号を持つユーザに対して複数のデバイスがある場合、ユーザ は移行するデバイスを選択するように求められます。詳細については、電話移行 サービス:複数のデバイスが割り当てられたユーザ (20 ページ)を参照してくだ さい。 (注)

### 電話移行サービスを使用した電話の移行(電話ユーザ)

電話機のユーザはこの手順を使用して、非 IVR 方式で新しい Cisco IP 電話に移行できます。電 話機をネットワークに接続すると、電話機は起動と設定を試みます。デフォルトの電話負荷か ら、[新しい電話をプロビジョニングする(Provision a new phone)] または [既存の電話を交換 する (Replace an existing phone) | を選択するオプションが表示されます。

### 始める前に

移行を進める前に、古い電話機が「未登録」状態になっていることを確認します。新しい電話 機をネットワークに接続し、電話機の移行またはプロビジョニングのプロンプトが表示される まで待ってから、移行プロセスを開始できます。移行が正常に完了すると、デバイスはユーザ の電話設定データに再登録されます。

### 手順

- ステップ **1** 新しい Cisco IP 電話をネットワークに接続します。
- ステップ **2** オプション **2** を選択して、既存の電話を交換します。
	- 管理者がアクティベーションコードベースのデバイスのオンボーディングを設定し ていない場合、またはアクティベーションコードをサポートしていない Unified Communications Manager の 11.5(1)SU8 バージョンで電話機の移行が行われた場合、 電話機にはプライマリ内線番号を入力する画面が表示されます。 (注)
- ステップ **3** お使いの電話ののプライマリ内線番号を入力します。
- ステップ **4 PIN** を入力します。

移行は、認証が正常に行われた後に開始されます。移行が正常に実行された後、電話機は古い 電話から移行された設定で再実行されます。

- **[**デバイスのデフォルト設定(**Device Defaults Configuration**)**]** ページで **[**オンプレ ミスのオンボーディング方法(**On-premise Onboarding Method**)**]**オプションが[自 動登録(Auto registration)] として選択されているシナリオを考えます。電話機の 移行の実行中に、エラーメッセージが表示されたときに **[**終了(**Exit**)**]** または **[**戻 る(**BACK**)**]** ボタンを押すと、予想される遅延の後に電話機の初期移行画面に直 接移動します。この遅延は、UnifiedCommunications Managerサーバで自動登録が無 効になっているため、電話機が Unified CM に再登録しようとするために発生しま す。 (注)
- 同じプライマリ内線番号を持つユーザに対して複数のデバイスがある場合、ユーザ は移行するデバイスを選択するように求められます。詳細については、電話移行 サービス:複数のデバイスが割り当てられたユーザ (20 ページ)を参照してくだ さい。 (注)

### 電話移行サービスの **COP** ファイル

11.5(1) から 11.5(1)SU7 までのいずれかのバージョンの Unified Communications Manager を実行 している場合は、電話移行サービスの COP ファイル (ciscocm-migration-service-11-5-1.zip) を インストールして、ネイティブ電話移行機能をサポートします。

COP ファイルのインストールの一部として、Unified Communications Manager の「Tftp restart」 サービスが自動的に実行されます。

Phone Migration Service COP ファイルのインストール後に Unified CM をアップグレードする場 合は、Unified CM サーバを、ネイティブ電話移行機能をネイティブでサポートするリリース バージョンにアップグレードしてください。 (注)

# 電話機移行レポートの表示

移行されたすべての Cisco IP 電話のリストを表示するには、この手順を使用します。

### 手順

- ステップ **1** [Cisco Unified CM Administration] で、**[**デバイス(**Device**)**] > [**電話(**Phone**)**]** の順に選択し ます。
- ステップ **2** [電話機の検索とリスト] ページで、**[**電話機検索**]** ドロップダウン リスト) から **[**移行**(**古い電話 機 **)]** を選択します。
- **ステップ3** [検索 (Find) ] をクリックします。

移行したすべての古いデバイスのリストを表示できます。このリストが入力されるのは、[エ ンタープライズ パラメータ] ページで **[**既存の電話機を保持する**]** オプションが設定されている 場合のみです。

# **CiscoUnifiedCM**の管理インターフェイスを使用して電話 機を移行

Cisco Unified CM の管理インターフェイスの **[**電話テンプレート**(Phone Template)]** または **[**電話 タイプ**(**およびプロトコル**)**]オプションのいずれかを使用して電話機を移行するには、この手順 を使用します。

- ステップ **1** [電話の検索と一覧表示(Find and List Phones)] ウィンドウ(**[**デバイス **>** 電話**]** で、移行する Cisco IP 電話の設定を検索します。
- ステップ **2** 移行する Cisco IP 電話の [電話の設定(Phone Configuration) ] ウィンドウで、**[**関連リンク**(Related Links)]** ドロップダウン リストから **[**電話機の移行 **(Migrate Phone)]** を選択します。
- ステップ **3** 次のオプションを使用して、電話機を移行できます。
- a) **[**電話 テンプレート**(Phone Template)]**: 電話機の設定を移行する電話機モデルの電話機テン プレートを選択します。
- b) **[**電話機のタイプ**(**およびプロトコル**)]**: 電話機の設定を移行する Cisco IP 電話モデルを選択 します。
- ステップ **4** 設定を移行する新しい Cisco Unified IP 電話の **MAC** アドレスを入力します。
- ステップ **5 (**オプション**)**新しい電話の説明を入力します。移行の検討事項と設定の詳細については、*Cisco Unified CM* の管理のオンラインヘルプ ページ を参照してください。
- **ステップ6** [保存 (Save) ] をクリックします。

新しい電話機は機能が失われる可能性があるという警告メッセージが表示されたら、**[OK]** を クリックします。移行後、新しいデバイスは古い電話機の設定を継承します。

# 移行シナリオ

### 共有電話を使用している電話機

旧バージョンの電話機にプライマリDNと複数のデバイスが共有されている場合を考えてみま しょう。これらのデバイスは、同じユーザまたは複数のユーザによって所有されている可能性 があります。共有電話を使用して、古い電話機を新しい Cisco IP 電話に移行しようとすると、 その DN を持つデバイスを所有しているユーザに対してのみ、回線 1 として移行が可能になり ます。ここでは、電話機の移行後に共有電話機能の設定が引き継がれます。

古い電話機が共有回線機能をサポートしていない場合、古い電話機の回線は電話機の移行後に 削除されます。新しい電話機は、電話機の移行後に古い電話機の回線を保持します。

### プロキシ **TFTP** で実行されている電話移行サービス

Phone Migration Service を使用したネイティブ電話移行は、Cisco プロキシ TFTP サーバの導入 モデルをサポートします。

プロキシ TFTP で実行されている電話移行サービスは、すべてのリモートクラスタでプライマ リ内線番号を検索し、電話をホームまたはローカルの電話移行サービスにリダイレクトして、 電話の移行を完了します。

プロキシ設定環境では、UnifiedCommunications Managerサーバは、リモートクラスタ内で同じ DN を持つデバイスを検索します。いずれかのオフクラスタに同じ DN を持つ登録済みまたは 登録解除状態のデバイスが複数ある場合、その特定のオフクラスタからのデバイスは電話移行 の対象になりません。これは、リリース 11.5(1)SU8 の既知の制限です。

移行が正常に実行された後、電話機は古い電話から移行された設定で再実行されます。移行が 正常に完了した後、電話機の再起動にはリセットサイクルが2回かかることに注意してくださ い。 (注)

# 電話移行サービス:複数のデバイスが割り当てられたユーザ

移行用のプライマリ内線番号が同じユーザ用のデバイスが複数ある場合、移行するデバイスを 選択するように求められます。

次の表に、考えられるさまざまな移行シナリオを示します。

表 **3 :** デバイスのリストと移行のシナリオ

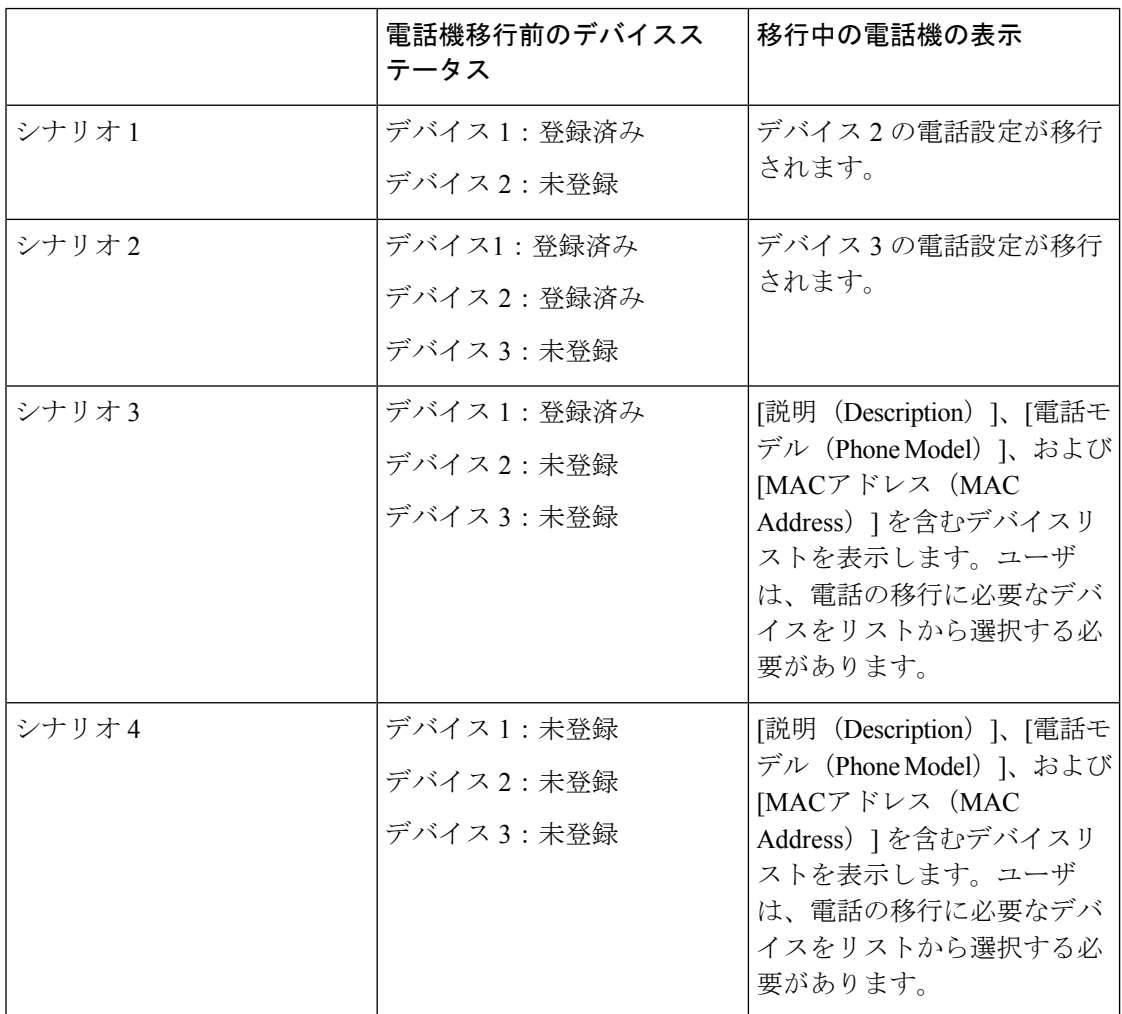

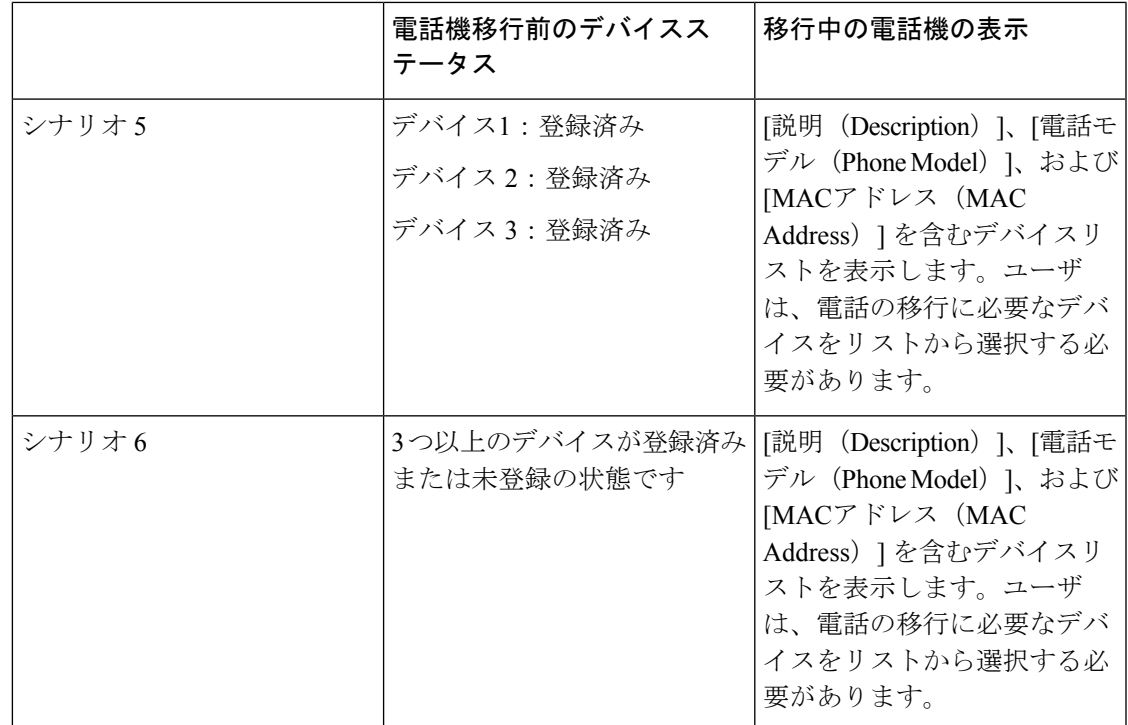

# **Unified CM** パラメータ設定に基づくデバイス表示

次の表に、Cisco Unified Communications Manager のリリースバージョンと関連する設定に基づ く、新しい電話機の移行画面の動作を示します。

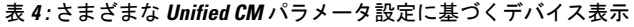

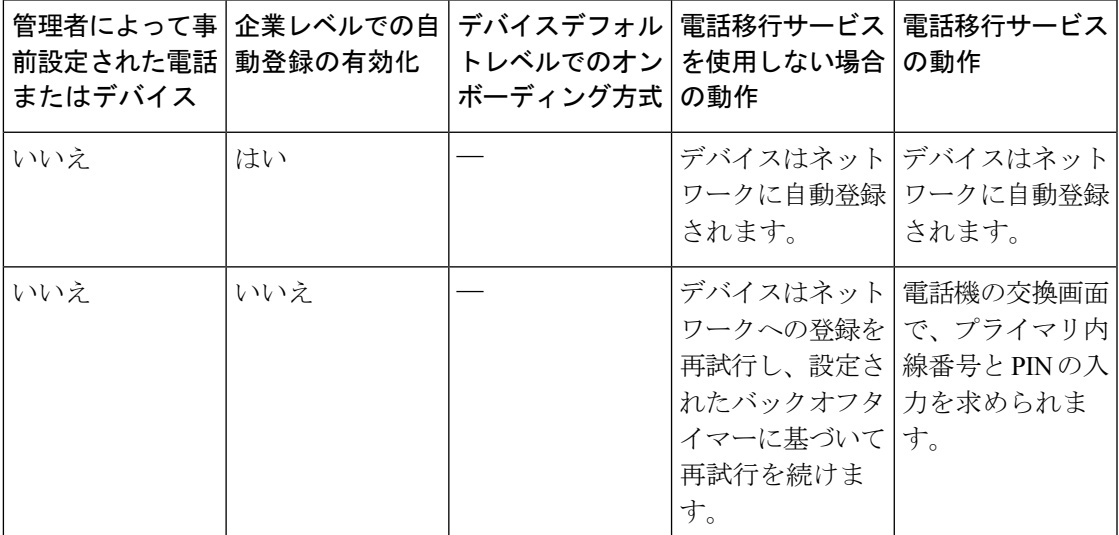

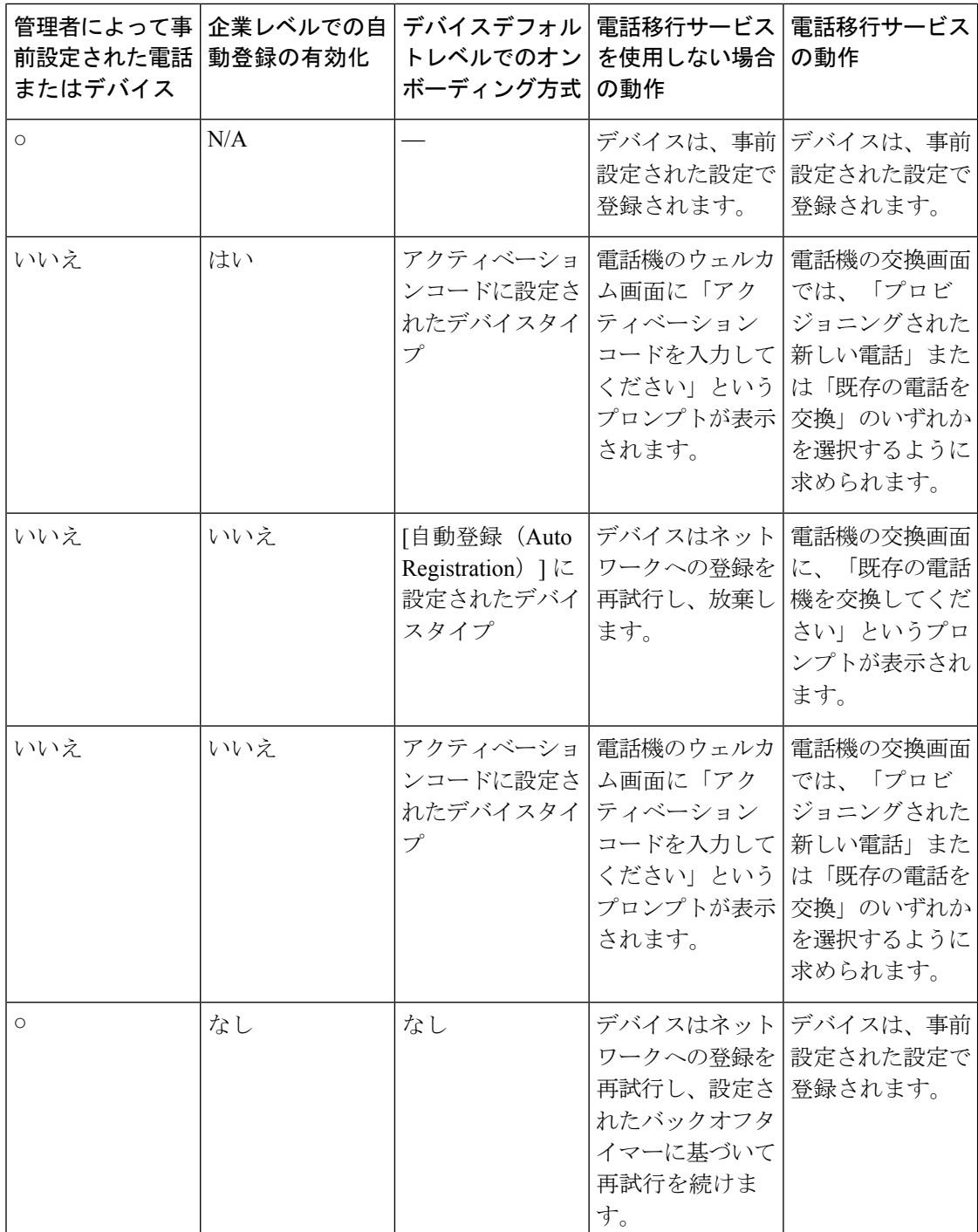

# **Extension Mobility** を使用する電話機

古い電話機がExtensionMobilityログインをサポートするシナリオでは、移行後に新しいデバイ スもExtensionMobility機能をサポートします。移行前に古い電話機がログインしていた場合、

ログインした Extension Mobility ユーザは、電話機の移行中に自動的にログアウトされます。 ユーザは新しい電話機で新しい Extension Mobility ログインを実行する必要があります。

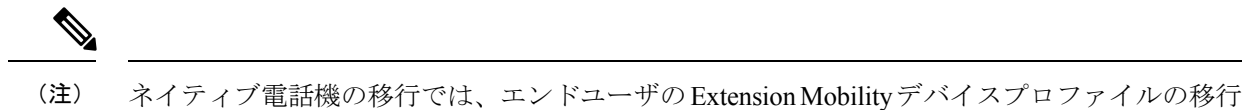

はサポートされません。

# **CTI** で制御するデバイス

電話機の移行前に古いデバイスがCTI制御される場合、新しいデバイスもCTI制御されます。 これは、デバイスの設定が電話機の移行後に引き継がれるためです。

# キー拡張モジュールを備えた電話機

古い電話機に接続されているキー拡張モジュール(KEM)が新しい電話機モデルと互換性がな い場合は、電話機の移行後に新しい電話機の KEM の「拡張モジュール情報」の設定が失われ ます。

次の表に、さまざまなシナリオを示します。

表 **5 : KEM** 移行シナリオ

| シナリオ                                                                                                    | 古い電話機(モデル<br>79xx) | 88xx)            | 新しい電話機 (モデル 移行後の予期される動<br>作 |
|----------------------------------------------------------------------------------------------------|--------------------|------------------|-----------------------------|
| • 古い電話機に接続<br>された KEM 1<br>は、新しい電話機<br>と互換性がありま<br>す。<br>• ユーザが古い電話<br>機から KEM 1 を<br>取り外し、新しい<br>電話機に接続しま<br>す。 | KEM 1              | KEM <sub>1</sub> | KEM1の設定は引き継<br>がれます。        |

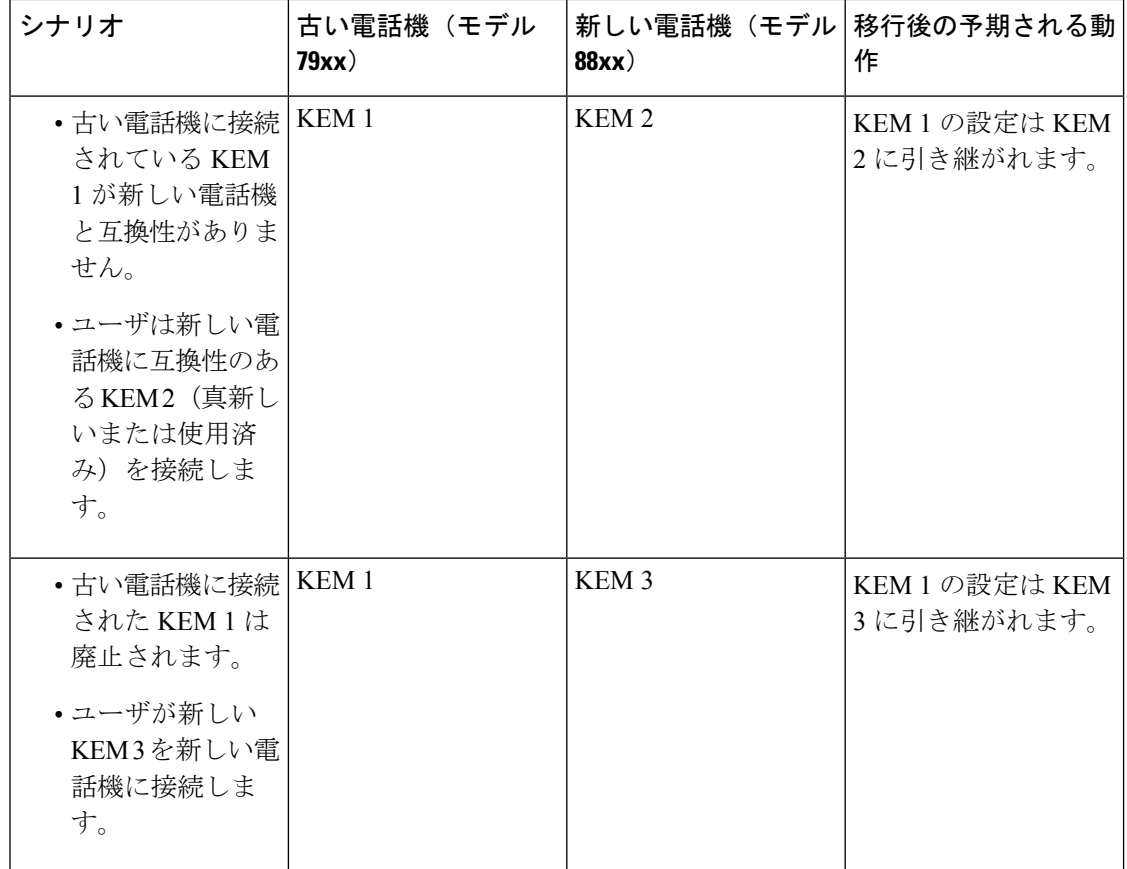

# プロダクト固有の設定パラメータ

電話機の移行中に、古い電話機の製品固有のパラメータも移行されます。新しい電話機は、電 話機が認識するパラメータのみを考慮します。残りのパラメータはデフォルト値に設定されま す。

電話機の移行時に[回線モード (Line Mode) レパラメータがすでに設定されている場合は、[回 線モード(Line Mode) ]の設定が引き継がれます。それ以外の場合、このパラメータはデフォ ルトで「セッション回線モード」に設定されます。

また、電話機の移行時に、[プライマリ回線のすべてのコールを表示 (Show All Calls on Primary Line)] パラメータが古い電話機で設定されている場合、新しい電話機は、電話機の移行後に [プライマリ回線のすべてのコールを表示 (Show All Calls on Primary Line) ] パラメータを保持 します。このパラメータが電話機の移行前に設定されていない場合は、電話機の移行後にデ フォルトで有効になります。

# 電話ボタン テンプレート

SCCP 電話モデルが SIP 電話モデルに移行されると、SIP 電話は認識しているパラメータのみ を考慮します。それ以外の場合は、SIP 電話モデル(たとえば、標準 SIP プロファイル)から デフォルトの設定値を取得します。

古い電話機に固有のカスタム電話ボタンテンプレートがある場合、新しい電話機は、電話機の 移行後にカスタム電話ボタンテンプレートを保持します。標準電話ボタンテンプレートの場 合、新しいデバイスは電話モデルに固有の標準電話ボタンテンプレートを使用します。

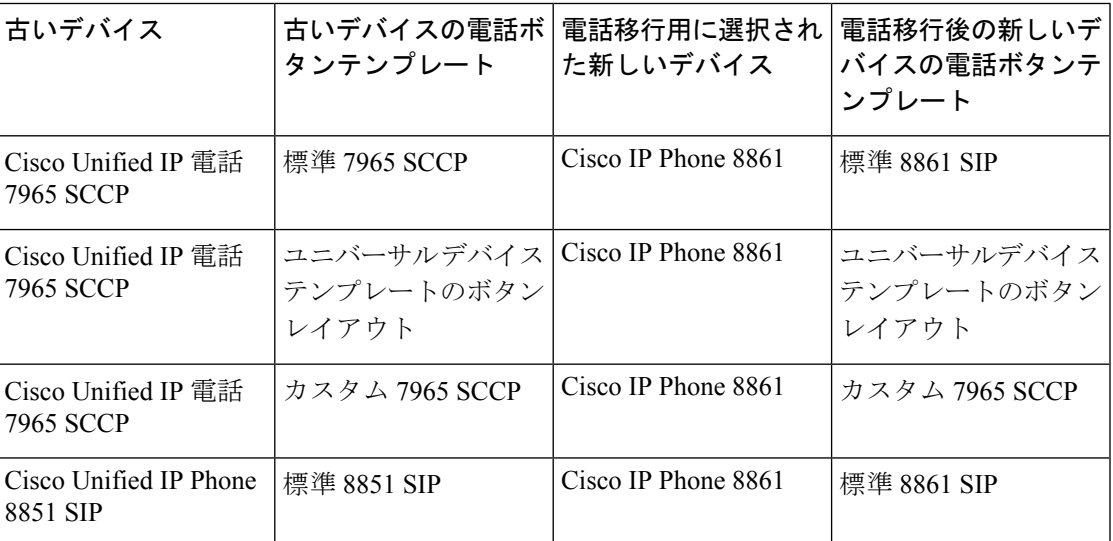

表 **6 :** 電話ボタンテンプレート:移行シナリオ

# コラボレーションデバイス:ルームシステム、デスク、および**IP**フォ ン

- ビデオエンドポイントデバイスは、別のビデオエンドポイントデバイスにのみ移行できま す。
- Unified Communications Manager は、CSF(Jabber for Desktop)、TCT(Jabber for iPhone)、 TAB (Jabber for iPad)、または BOT (Jabber for Android) デバイスへの電話移行をサポー トしていません。
- 電話移行サービスを使用してビデオエンドポイントを移行することはできません。
- 古いビデオエンドポイントデバイスがロック状態であった場合、新しいビデオエンドポイ ントデバイスは、電話機の移行後にロック状態を保持しないことに注意してください。

コラボレーションデバイス:ルームシステム、デスク、および **IP** フォン

翻訳について

このドキュメントは、米国シスコ発行ドキュメントの参考和訳です。リンク情報につきましては 、日本語版掲載時点で、英語版にアップデートがあり、リンク先のページが移動/変更されている 場合がありますことをご了承ください。あくまでも参考和訳となりますので、正式な内容につい ては米国サイトのドキュメントを参照ください。